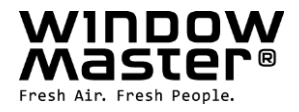

# **NV Manager™** User manual

# Log analysis and online operation of NV Comfort®

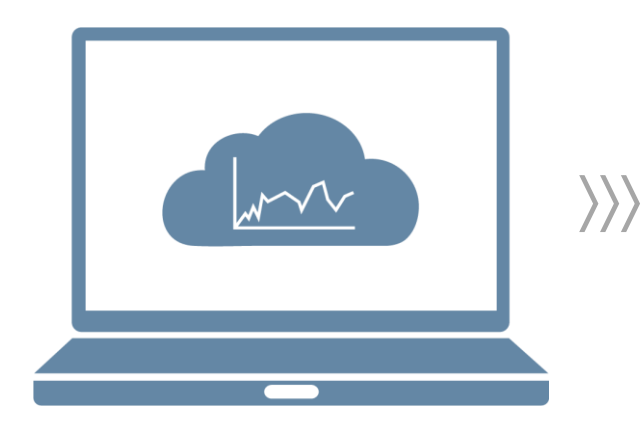

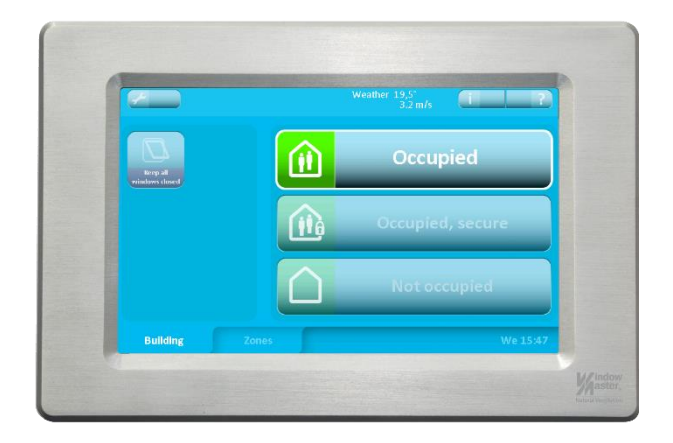

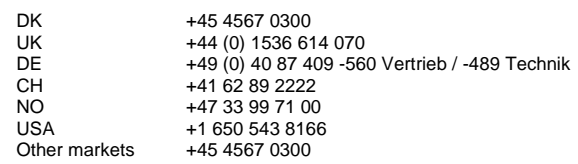

UK +44 (0) 1536 614 070 info.uk@windowmaster.com info.de@windowmaster.com info.ch@windowmaster.com info.no@windowmaster.com info.us@windowmaster.com info.dk@windowmaster.com

DK +45 4567 0300 info.dk@windowmaster.com **www.windowmaster.com**

NV Manager instruction 1703 – EN ©WindowMaster 2015, 2017 ®WindowMaster is a registered trademark used under license by WindowMaster International WindowMaster International A/S, Skelstedet 13, DK-2950 Vedbæk

## **Tabel of contents**

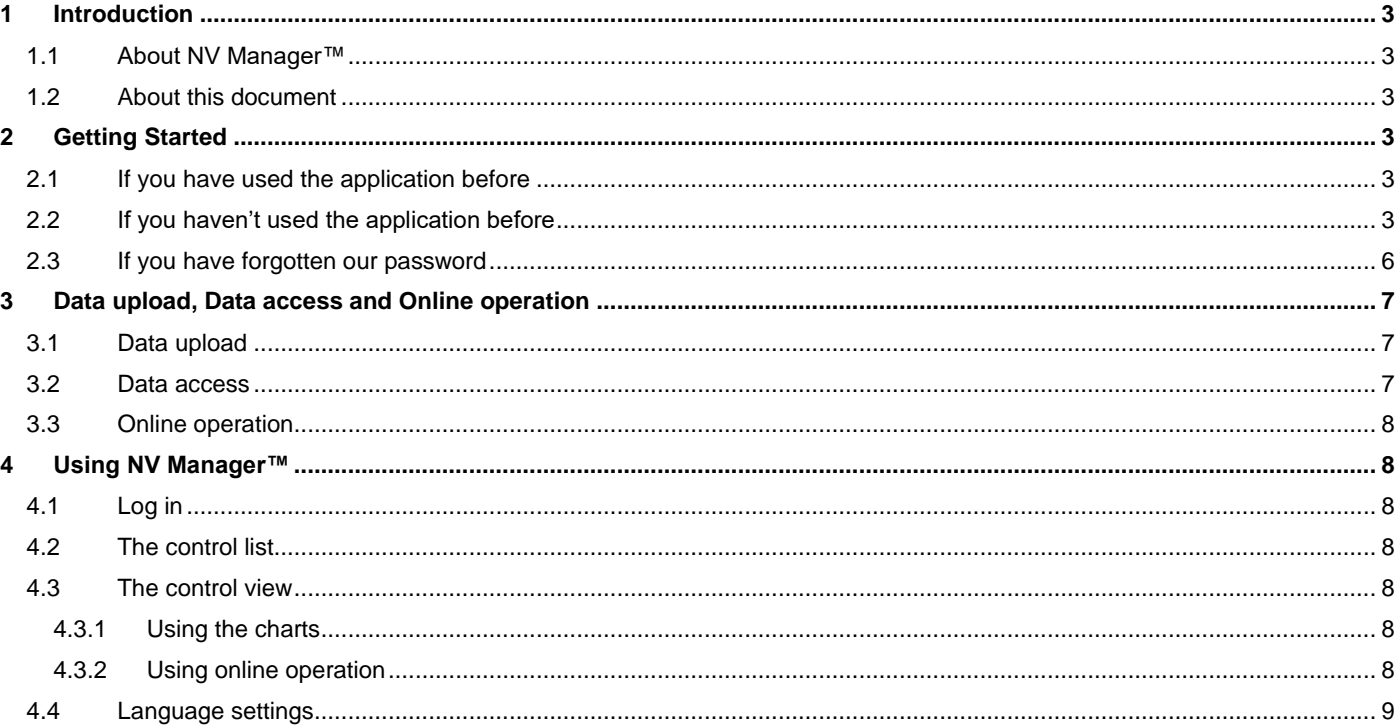

## <span id="page-2-0"></span>**1 Introduction**

## <span id="page-2-1"></span>**1.1 About NV Manager™**

"NV Manager™" is an application that works with NV Comfort® from WindowMaster. The application enables you to view weather and indoor climate charts as well as log data in table form. The application also enables you to control your controls online and view the status of your controls.

#### <span id="page-2-2"></span>**1.2 About this document**

This user manual contains instructions on how to install, configure and use NV Manager™. We assume that you are reasonably familiar with the use of a PC and with the NV Comfort® control. If you need assistance when operating the system, you are welcome to contact us or to visit [www.windowmaster.com](http://www.windowmaster.com/).

## <span id="page-2-3"></span>**2 Getting Started**

#### <span id="page-2-4"></span>**2.1 If you have used the application before**

Simply open NV Manager™ and enter your e-mail address and password and click on login. A certificate may be downloaded, if the control unit is new.

#### <span id="page-2-5"></span>**2.2 If you haven't used the application before**

To start using the application, you should add your e-mail address in your NV Comfort® controls. This will make the controls accept online operation from that e-mail address.

Click the wrench icon on the home screen and go to the system tab.

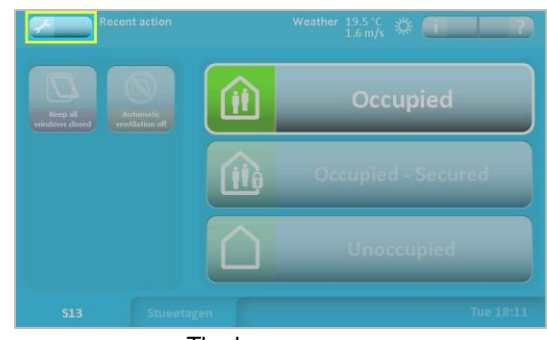

If you are the administrator of the NV Comfort® enter your email address in the empty text box below "Administrator email address". If you are not the administrator, enter your email address in one of the empty text boxes below "Guest email address".

Now activate "Data upload" and "Data access" as well as "Online operation" by clicking on "On" under the functions respectively. "Online operation" requires "Data access". for further detail see section "Data upload, Data access and Online operation".

The guest user with email address "nvc.support@windowmaster.com" is entered as default from the factory. The address enables WindowMaster to gain access to the control unit and perform online support, if required. The address is per default disabled and must be enabled before WindowMaster can gain access to the control unit.

When clicking on the "On" the e-mail address is activated and a new window is opens. When clicking on the "Send invitation" a link to the NV Manager™ is sent to the e-mail address.

Note that you will need to be able to access the e-mail address to complete the sign-up process.

After installing the application simply start NV Manager™ to initiate the sign-up process.

If no certificates are present on the PC a Welcome dialog is shown

The home screen

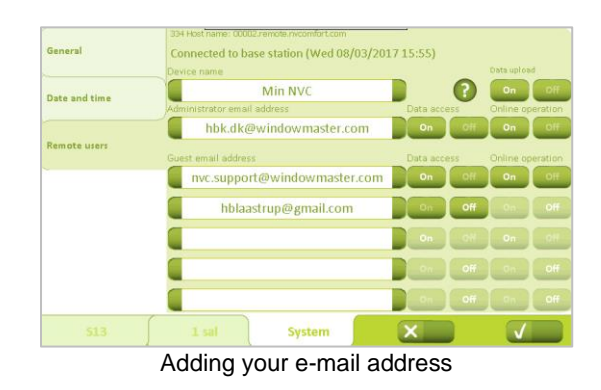

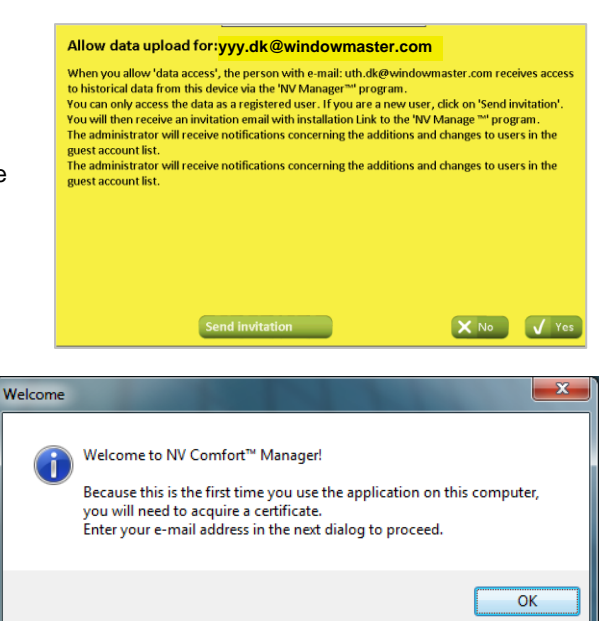

After pressing "OK" you will be asked to enter your e-mail address and password. If you already have a profile use the password for that profile, else provide a desired password.

 $\overline{\mathbf{x}}$ **S** Get Certificate **Enter your e-mail address** xxx.dk@windowmaster.com **Enter password** ------**Confirm password**  $\overline{\mathsf{OK}}$ Profile downloaded successfully  $\overline{\mathbf{x}}$ Profile downloaded successfully.  $\overline{OK}$ U Login problem Could not login. Please check e-mail address and password. If you want to create a new profile please press 'Yes'.  $Yes$ </u>  $No$  $\overline{\mathbf{x}}$ Creating new profile **Enter your e-mail address** yyy.dk@windowmaster.com**Enter password Confirm password**  $\overline{\mathsf{OK}}$  $\overline{\mathbf{x}}$ Profile created successfully Profile created successfully.<br>An e-mail is sent to verify the address.<br>Please follow link in the e-mail to verify and add the e-mail address by<br>clicking on 'I don't see my e-mail address'. 4 I  $\overline{\alpha}$ 

If you already had a profile, your certificate is downloaded.

If you are creating a new profile, press "Yes" when asked if you want to create a new profile.

Then you need to confirm the password and press "OK".

The creation of the profile is confirmed by a dialog, and the e-mail address must be verified.

You will receive an e-mail like this, where you need to press the link to activate the profile.

#### NV Comfort signup - Please confirm March 29, 2017 | 10  $\frac{1}{5}$  KE

NV Comfort

yyy.dk@windowmaster.com

ENG<br>NV Manager(TM) profile has been created.<br>Your NV Manager(TM) profile for the use of the NV Manager(TM) program, has now been created. Four two wanager(IW) promier for the use or the two wanager(IW) program, has now been created.<br>To activate the user profile, please verify your email address by clicking the link below. At the same time, you also<br>accept th

on.<br>Din brugerprofil til bruge af W manager(TM) programmet er nu oprettet.<br>Din brugerprofil til brug af NV manager(TM) programmet er nu oprettet.<br>For at aktivere brugerprofilen bedes du bekræfte din mailadresse ved at klik

accept:<br>accept:<br>Kilk her for "Brugenbetigeleser for NV Manager(TM)": https://n.w.ord.com/doc/UT\_DK.adf<br>Kilk her for "Generelle betingelser for NV Manager(TM)": https://nv.comfort.com/doc/GT\_DK.pdf<br>Klik her for aktivering a

Your email has been verified and your account is now ready for If you have installed a browser plugin, you may proceed to the final

uc.<br>IN Manager(TM) Benutzerprofil erstellt.<br>Ihr Benutzerprofil für die Verwendung des NV Manager(TM) Programmes wurde erstellt.<br>Um das Benutzerprofil zu aktivieren, bestätigen Sie bitte Ihre E-Mail-Adresse, indem Sie auf d

Um das Benutzerprom zu aktivieren, bestatgen bie otte inre E-Mail-Aorersse, indem sie auf den Untenstehende<br>klicken, gleichzeitig akzeptieren Sie die Nutzungsbedingungen des NV Manager(TM).<br>Klicken Sie hier für die "Allgzm

#### ER Profil de l'utilisateur NV Manager(TM) créé.

nabto

© NV Comfort 2007-2010

Profil de l'utilisateur NV Manager(TM) cre<br>
Votre profil d'utilisateur pour une utilisation par le programme NV Manager(TM) a été créé.<br>
Pour activer le profil de l'utilisateur, confirmer s'il vous plaît votre adresse e-ma ce.<br>Jant sur le lien ci-dessous. En

Cliquez ici pour « Conditions generales applicables au NV Manager(TM) »: https://nvcomfort.com/doc/GT\_FR.pdf<br>Cliquez ici pour activer le profil de l'utilisateur: https://www.remote.nvcomfort.com/v?ad7-5btlip4lyUCUcnDW6A

When following the link this page is shown and the e-mail is verified.

If you have not yet installed a plugin, you can **download one**. The installation procedure is finalized once you try to access a device after installation.

**Email verified** 

steps of the setup procedure

connect - simple and

To add the new e-mail address to list, press, "I don't see my e-mail address".

Enter the e-mail address and password of the profile just created

and press "OK"

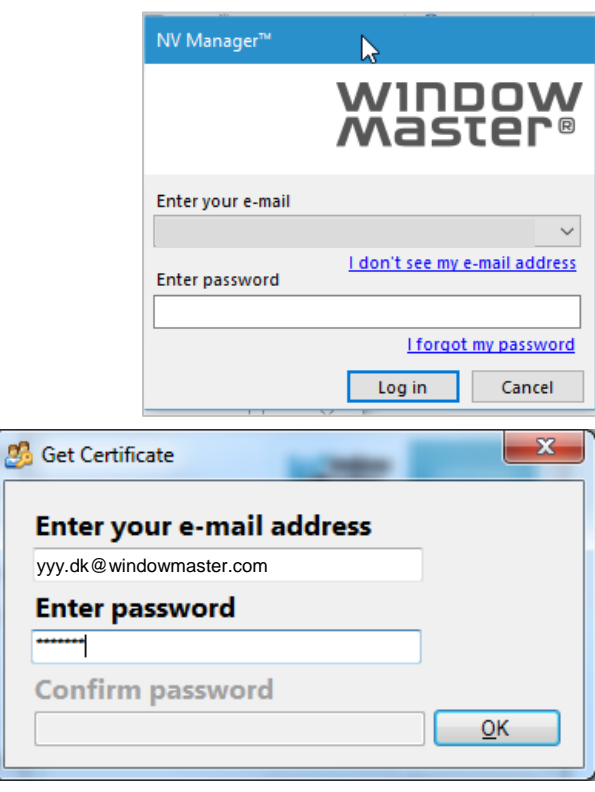

5

A dialog will appear showing that the certificate for the profile is successfully downloaded.

The new profile is now ready to use and added to the list.

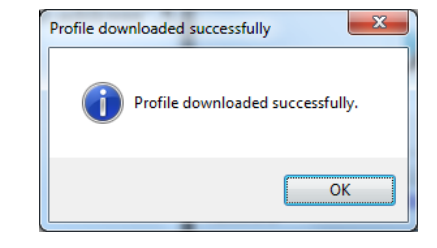

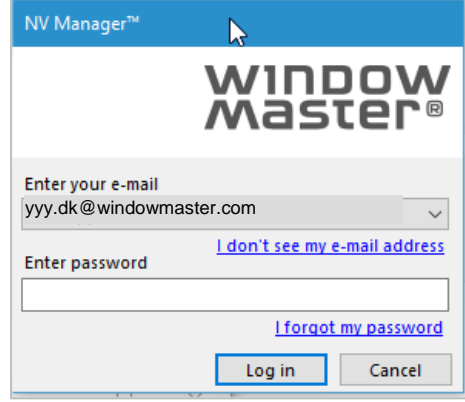

## <span id="page-5-0"></span>**2.3 If you have forgotten our password**

If you have forgot your password press "I forgot my password" in the login dialog.

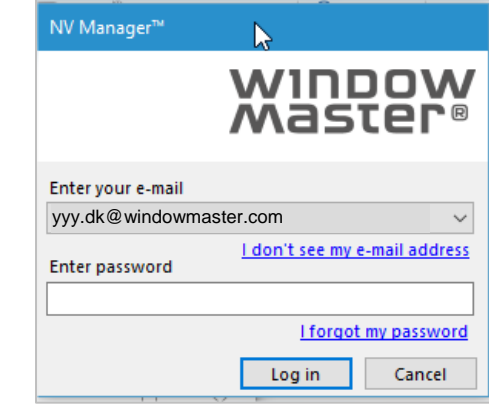

 $\mathbf{x}$ 

Then this dialog is shown to confirm that password reset process is started.

You will then receive a mail like this.

To finalize the password reset, follow the link.

Password reset successful. An e-mail is sent to the address. Please follow link in the e-mail to complete the password reset process.  $OK$ NV Comfort Password Reset April 7, 2014 | 1:37:00 pm | 2 KB From: NV Comfort <passwordreset@remote.nvcomfort.com> yyy.dk@windowmaster.com  $To:$ 

Hello

Please verify and proceed with resetting your NV Comfort account password by<br>clicking on the link below:

https://www.remote.nvcomfort.com/v?t7UbRVSDxC\_tUJ06RptLgg

Thank you.

**NV Comfort** 

Password reset successful

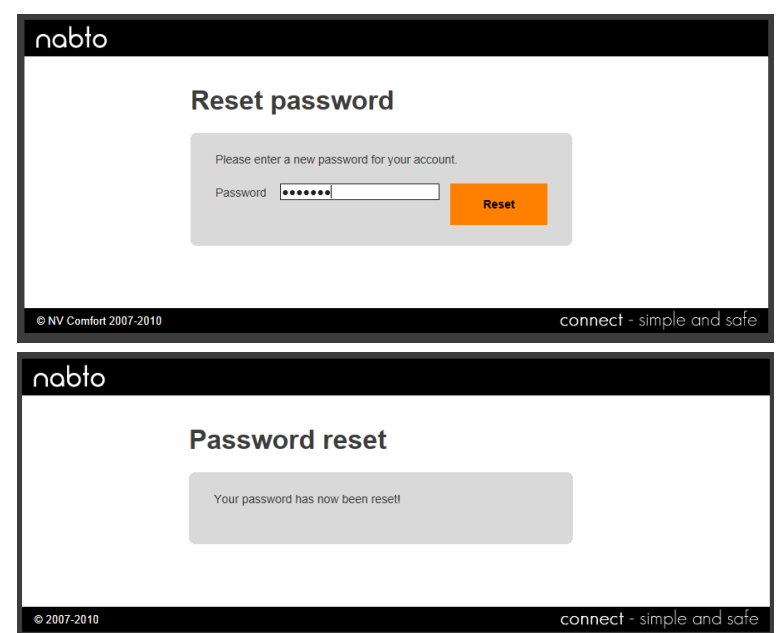

<span id="page-6-0"></span>Then the profile just needs to be added again like described as above.

## **3 Data upload, Data access and Online operation**

For each control unit and user – administrator and guest – it must be determined whether the control unit is to upload data to a cloud server and whether the user is to have access to data and online operation.

#### <span id="page-6-1"></span>**3.1 Data upload**

For each control unit, it must be decided if log data – climate, zone and event data – should be uploaded to a cloud server. The NV Comfort® records log data for:

Rooms: temperature, CO2 level, humidity, lux and event log

Building: event log weather data such as temperature, wind speed and rain

The server is a secure cloud controlled by WindowMaster International. The data is not distributed any further and is only available to WindowMaster International and active users with valid account to the control unit.

From the factory, the data upload is disabled.

The user must actively enable data upload. If data upload is enabled and no user accounts are activated only WindowMaster International has access to uploaded data.

After the first activation, a 3-month free trial period is given, hereafter an annual license can be purchased. Contact WindowMaster – Service for further information.

When activating "Data upload" WindowMaster International's general conditions for data upload and data storage is accepted.

The general conditions concerning data upload and storage can be downloaded from [www.windowmaster.com/NVManager.](http://www.windowmaster.com/NVManager)

#### <span id="page-6-2"></span>**3.2 Data access**

From the factory, the data access is disabled.

The user must actively enable data access.

When data access is allowed, the person with the e-mail address to the left of the button, received access to historical data from this device via the NV Manager™ program.

Only registered users can access data.

The administrator will receive notifications concerning the additions and changes to users in the guest account list.

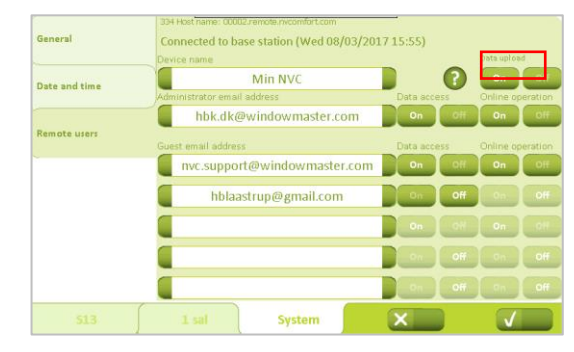

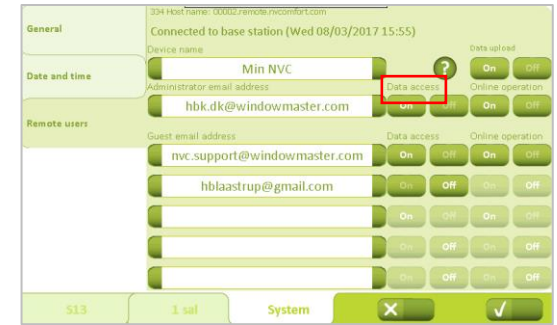

#### <span id="page-7-0"></span>**3.3 Online operation**

From the factory, the online operation is disabled.

The user must actively enable online operation.

When you allow online operation, the person with the e-mail address to the left of the button, is enabled to operate this device online via the NV Manager™ program.

The administrator will receive notifications concerning the additions and changes to users in the guest account list.

## ted to base station (Wed 08/03/2017 15:55 ٢ ort@windowmaster.c ٢ hblaastrup@gmail.com C ۲

## <span id="page-7-1"></span>**4 Using NV Manager™**

## <span id="page-7-2"></span>**4.1 Log in**

You will be presented with a login screen after starting NV Manager™. To log in, first select your e-mail address in the drop-down list, then enter your password in the password box and click "Log In". Refer to section 2.2 if you do not see your e-mail address in the list.

## <span id="page-7-3"></span>**4.2 The control list**

After logging in, the main window will appear.

This window is partitioned into 2 separate areas: the control list, which occupies the left side of the window, and the control view, which is situated to the right.

The control list will contain the unique names of all the controls that you can access. If one of your controls does not show up in the list, make sure that your e-mail address is authorized to access it.

To pick the control that you want to work with, simply click it in the control list. After doing so, the control view will contain information about that control.

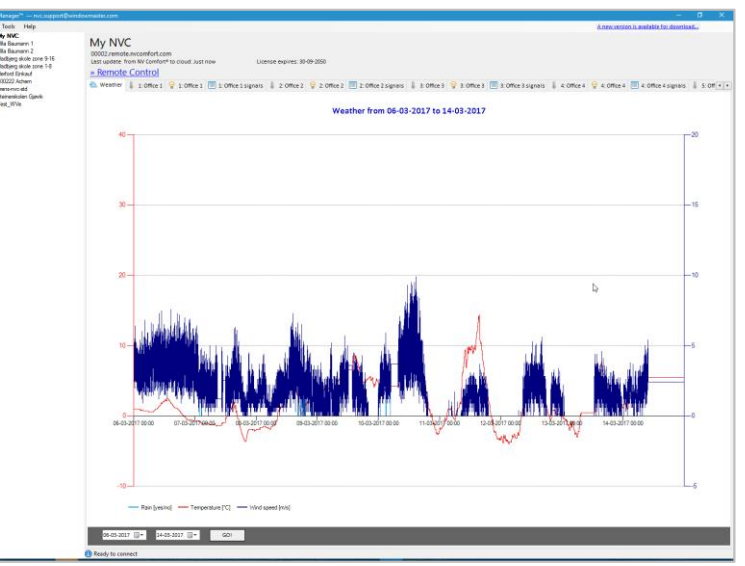

Main window

## <span id="page-7-4"></span>**4.3 The control view**

The control view contains information about your control and methods to operate. The upper part of the control view contains a link that you can click to operate the control online. The lower part of the control view is divided into tabs. Each tab contains a chart or a table with information from your control unit.

There can be up to 26 tabs. One with a chart with weather data. One with a table with data for the building incl. weather data. Additionally, there can be up to 3 tabs per zone, 2 with charts with indoor climate data and luminance data (only if a lux sensor is associated with the zone) respectively and a chart with zone data.

The tabs for the zones have the same name as the zones have in the NV Comfort®.

Even when a zone is deleted in the NV Comfort®, it will still appear in the NV Manager™ provided that data at some point has been received from that zone.

By pressing "Save to" below the tables, the tables can be saved and exported to excel.

#### <span id="page-7-5"></span>**4.3.1 Using the charts**

The chart tabs display historical data such as temperature, wind speed, luminance etc. To adjust the start and end date for the charts, use the two date pickers in the bottom of the screen.

#### <span id="page-7-6"></span>**4.3.2 Using online operation**

You can use the online operate feature to operate the control as if you were right in front of it. Click the "Remote Control >>" link to start a session. It may take a few minutes for the session to start. You can only control one control at a time.

#### <span id="page-8-0"></span>**4.4 Language settings**

It is possible to change the language in the NV Manager™.

The first time you log on to the NV Manager™, the NV Manager™ uses the same language as the computer, if this is available otherwise it will start up in English.

The language can be set by clicking on "Settings" in the "Tool" menu.

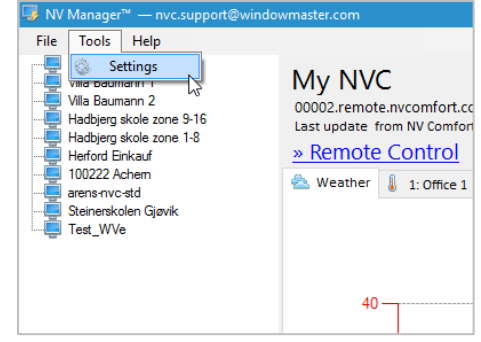